## Μπείτε στο Chrome

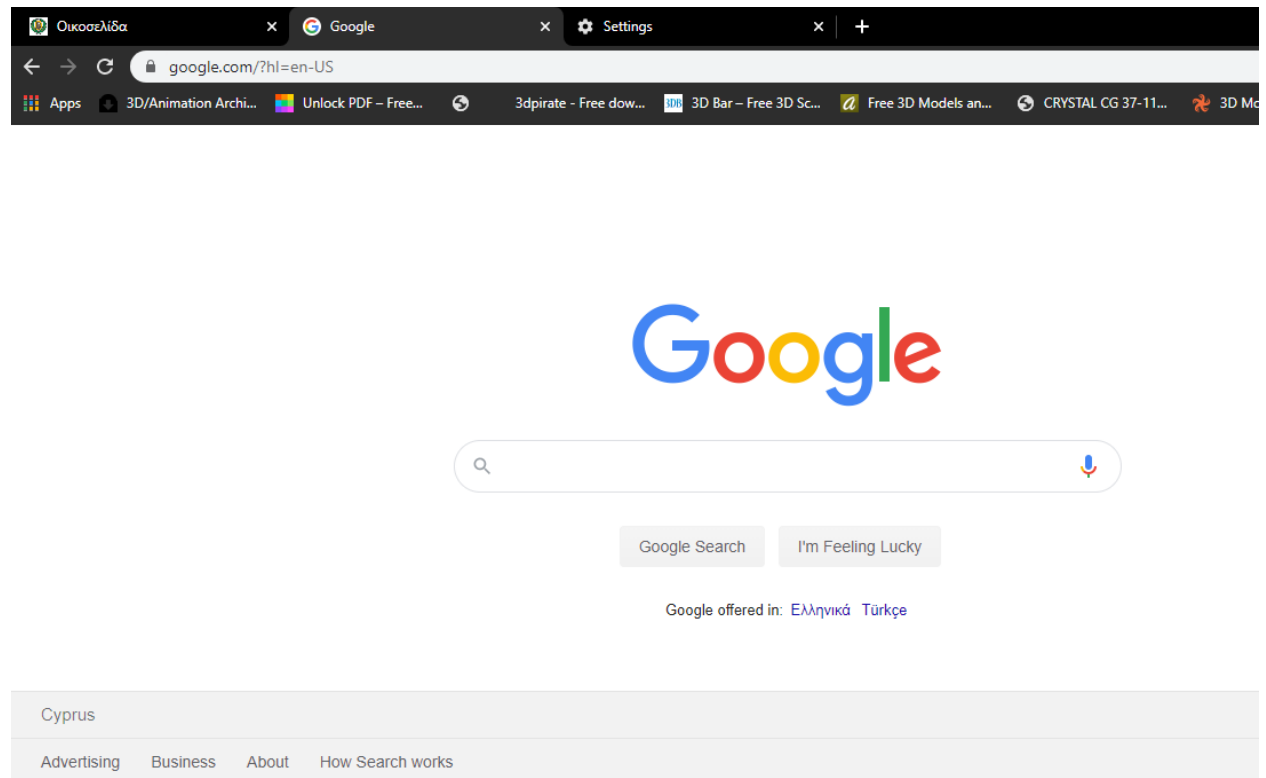

# Μπείτε στη διεύθυνση office365.schools.ac.cy

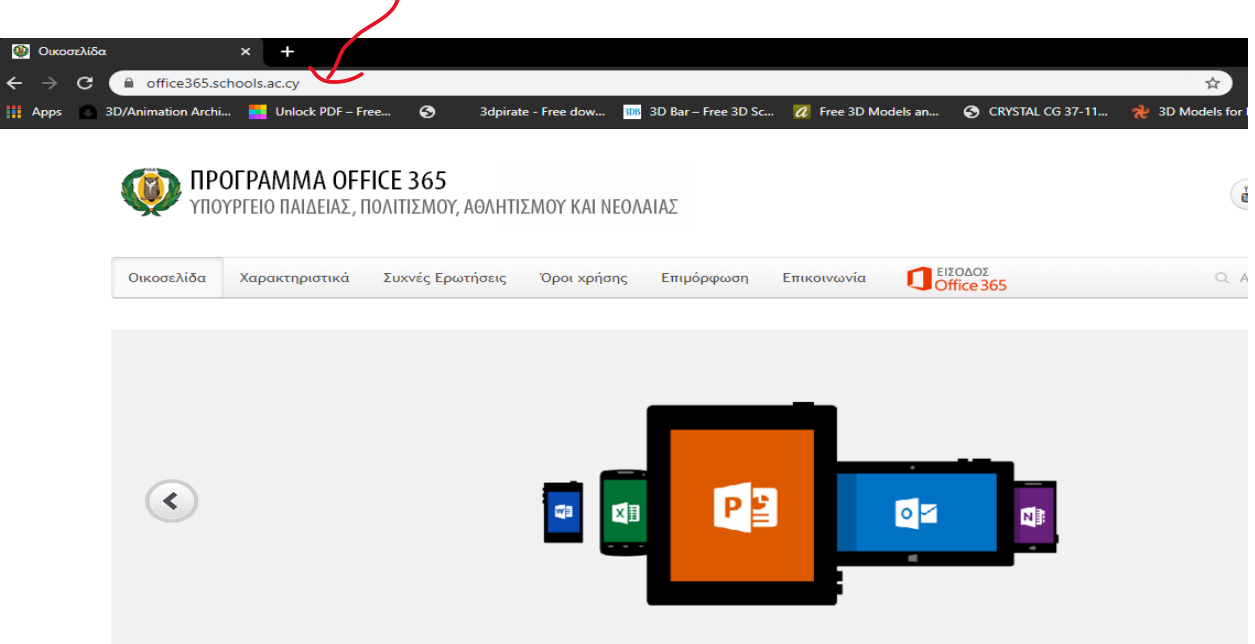

### Επιλέξτε το «ΕΙΣΟΔΟΣ Office 365"

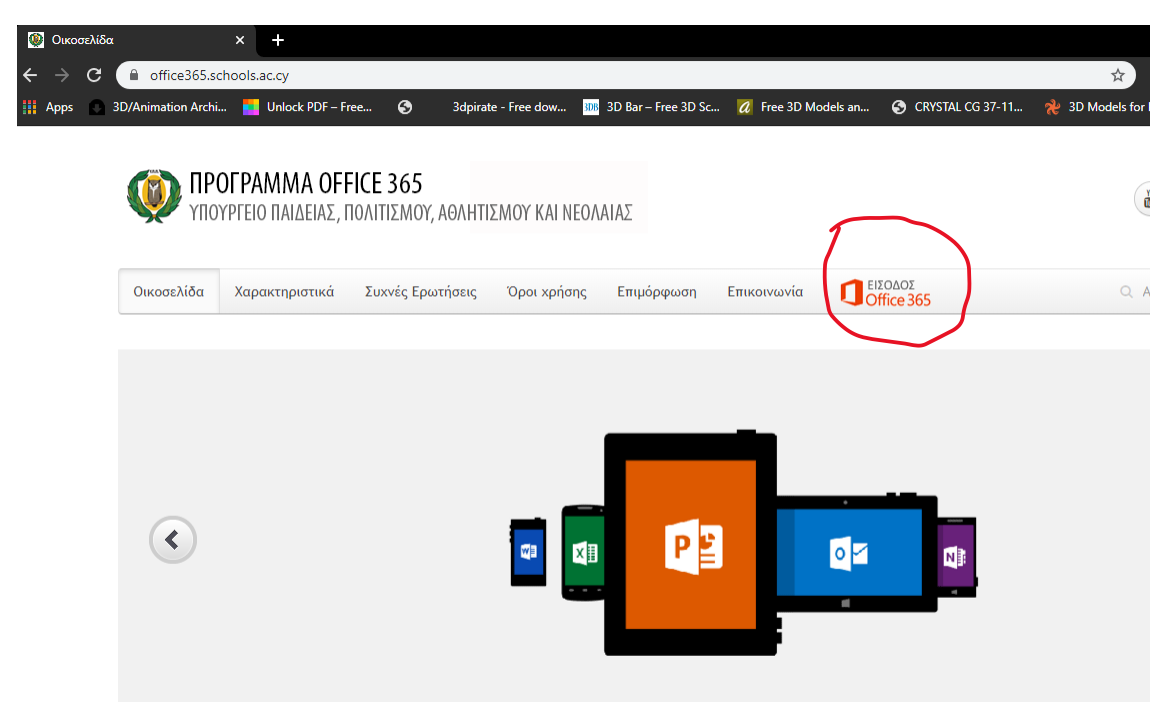

Σαν email χρησιμοποιείστε αυτό που σας δόθηκε από το σχολείο

μοιάζει με το ακόλουθο  $\rightarrow$  student054287@st.schools.ac.cy

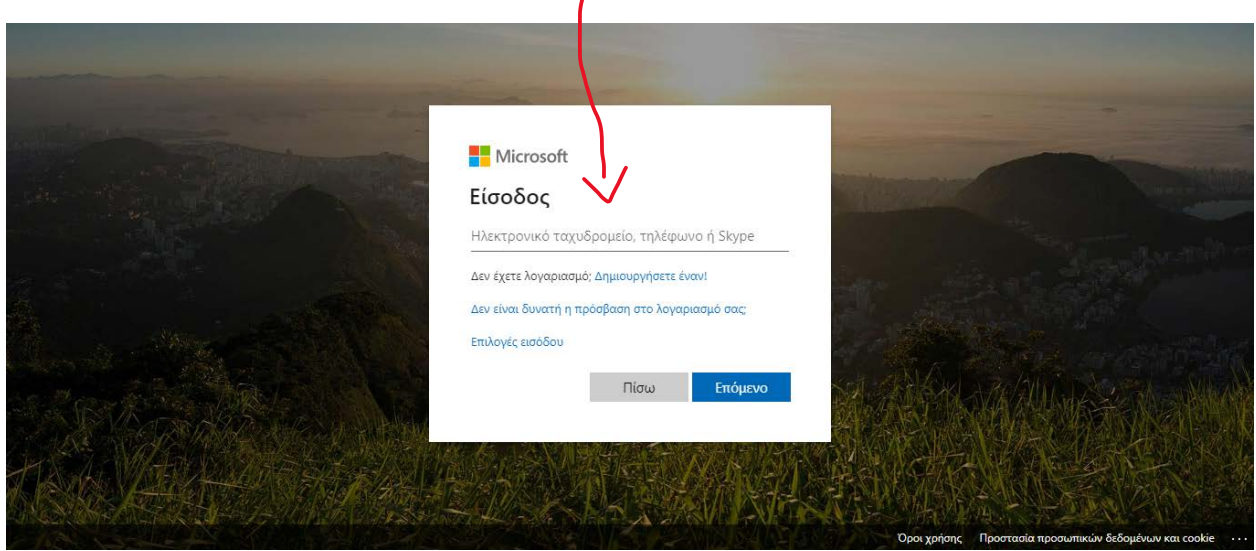

Αφού βεβαιωθείται ότι το γράψατε σωστά επιλέξτε «Επόμενο»

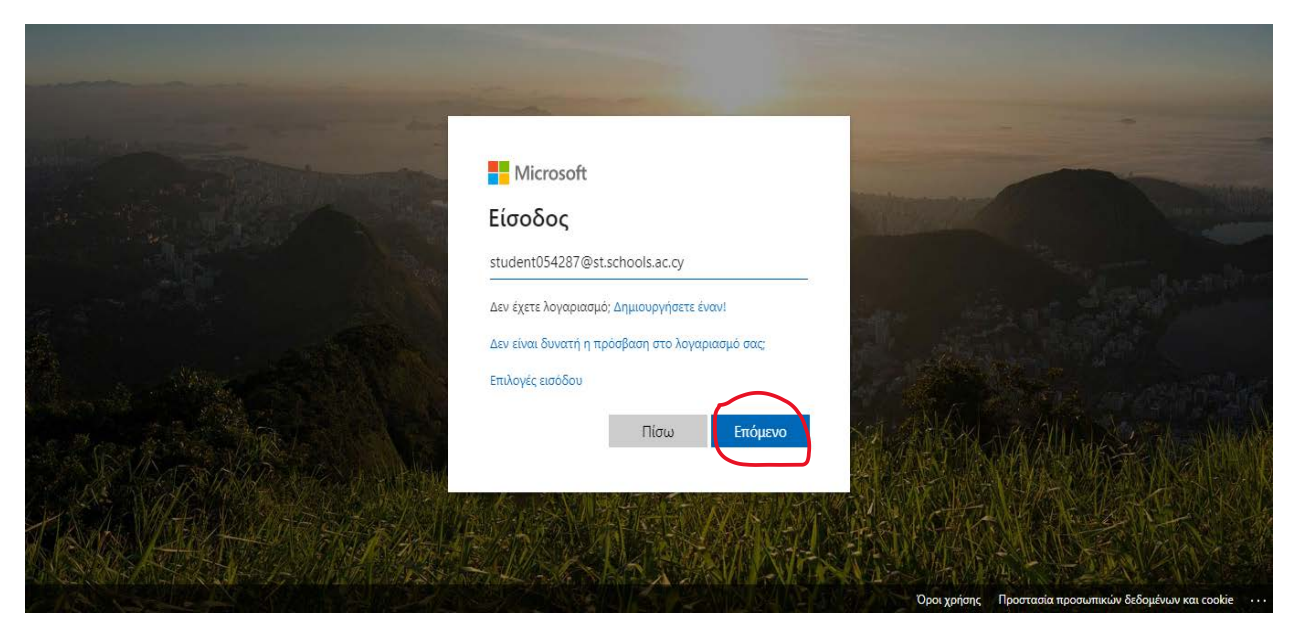

Σαν κωδικό βάλτε τον κωδικό που σας δόθηκε από το σχολείο

Μοιάζει με αυτόν Ab!!997788

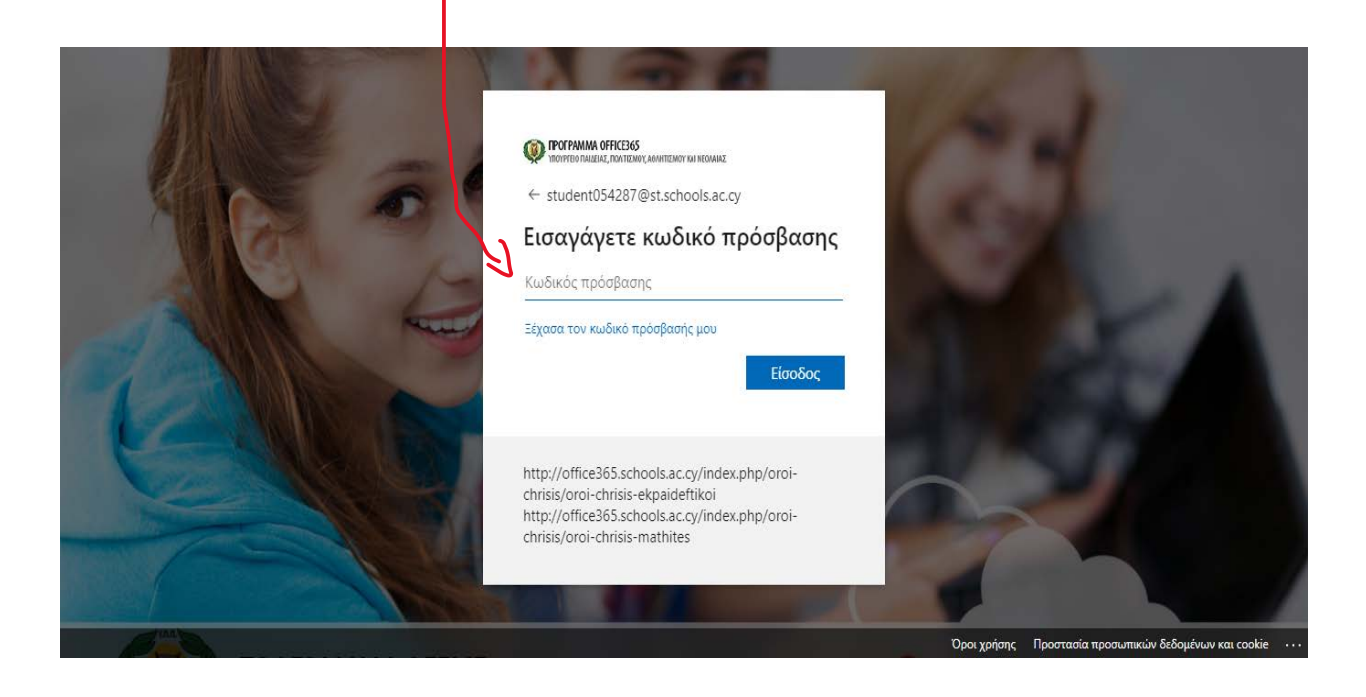

### Πατήστε στο «Είσοδος»

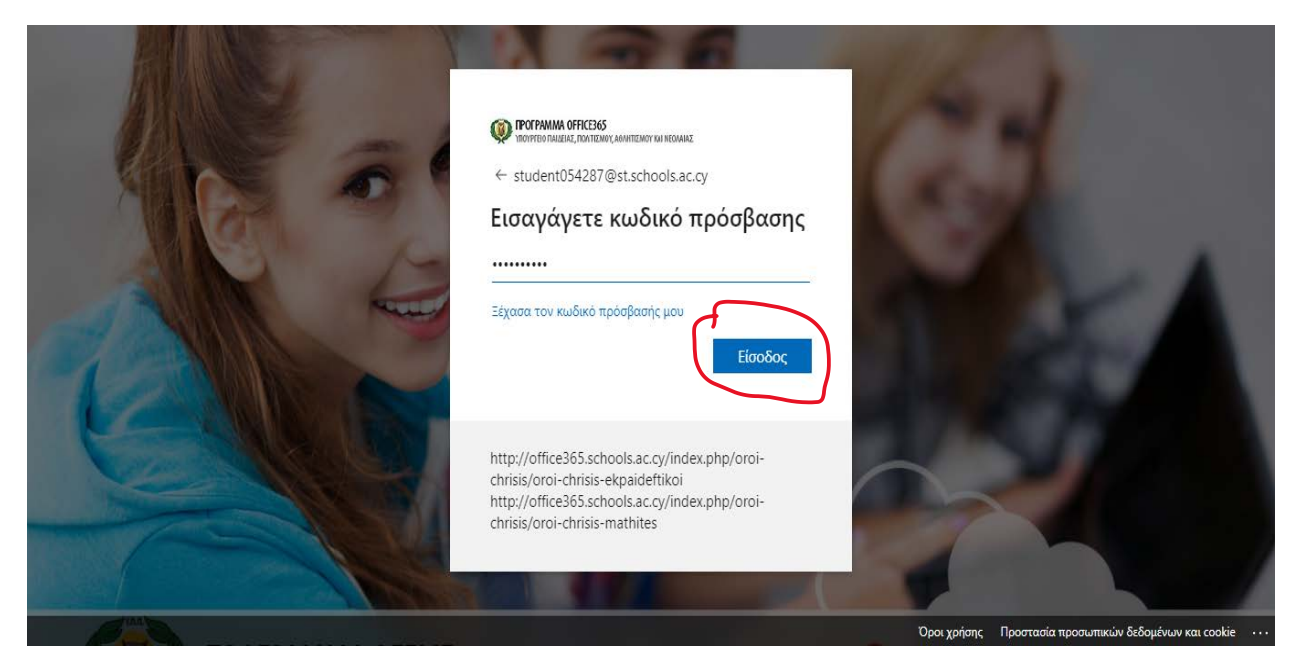

Στην πρώτη γραμμή ξαναγράφω τον κωδικό που μου έδωσαν από το σχολείο Στην δεύτερη και τρίτη γραμμή νέο κωδικό που θα είναι ο προσωπικός μου

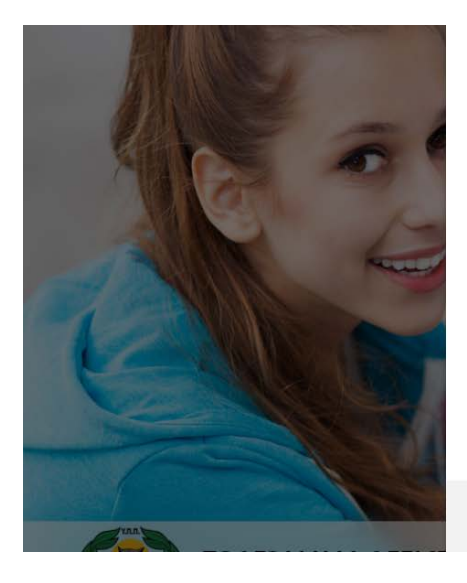

**POFPAMMA OFFICE365** 

student054287@st.schools.ac.cy

#### Ενημερώστε τον κωδικό πρόσβασης

Πρέπει να ενημερώσετε τον κωδικό πρόσβασης<br>διότι είναι η πρώτη φορά που πραγματοποιείτε είσοδο ή ο κωδικός πρόσβασης έχει λήξει.

Τρέχων κωδικός πρόσβασης

Νέος κωδικός πρόσβασης

Επιβεβαίωση κωδικού πρόσβασης

Είσοδος

http://office365.schools.ac.cy/index.php/oroichrisis/oroi-chrisis-ekpaideftikoi<br>http://office365.schools.ac.cv/index.php/oroi-

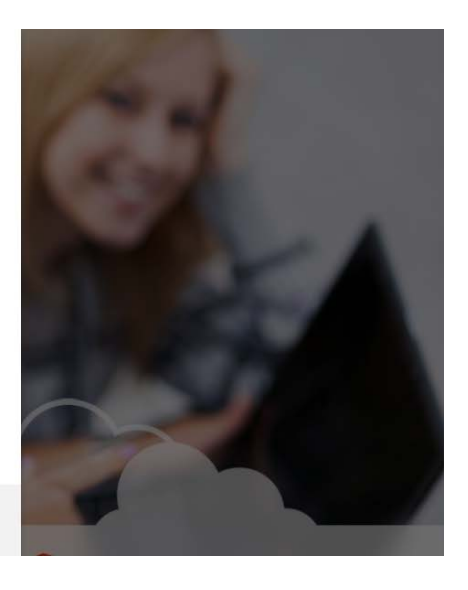

### Επιλέγω «Είσοδος»

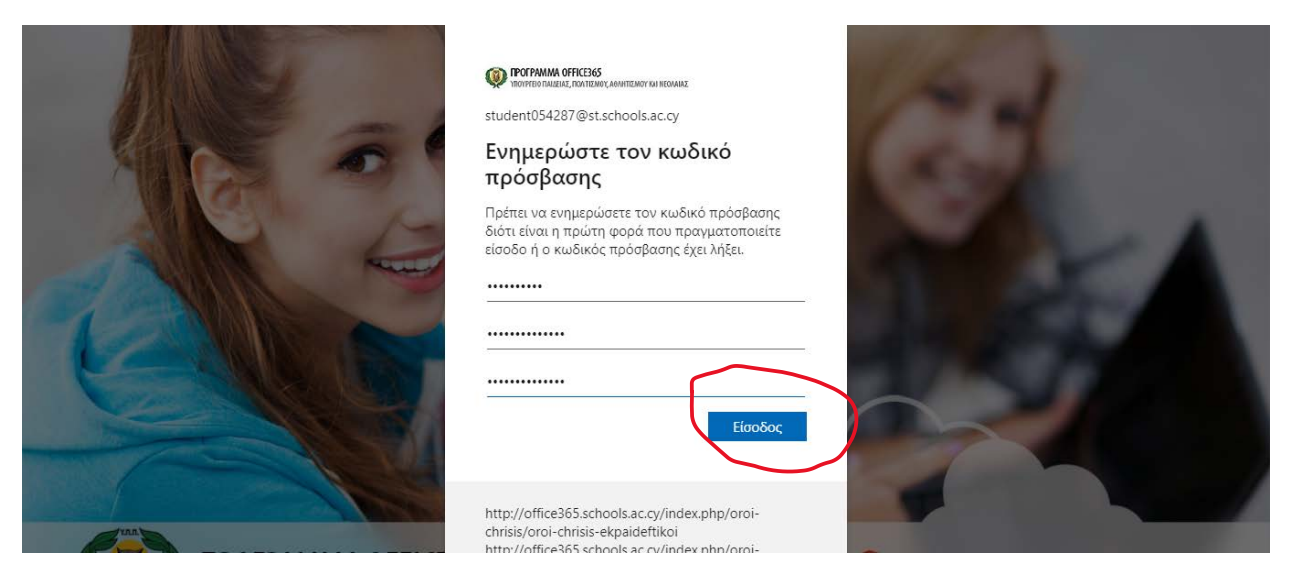

Ζητά κάποιες πληροφορίες από εμένα οι οποίες θα μου χρησιμεύσουν αν χάσω τους κωδικούς πρόσβασης. Επιλέγω «Επόμενο»

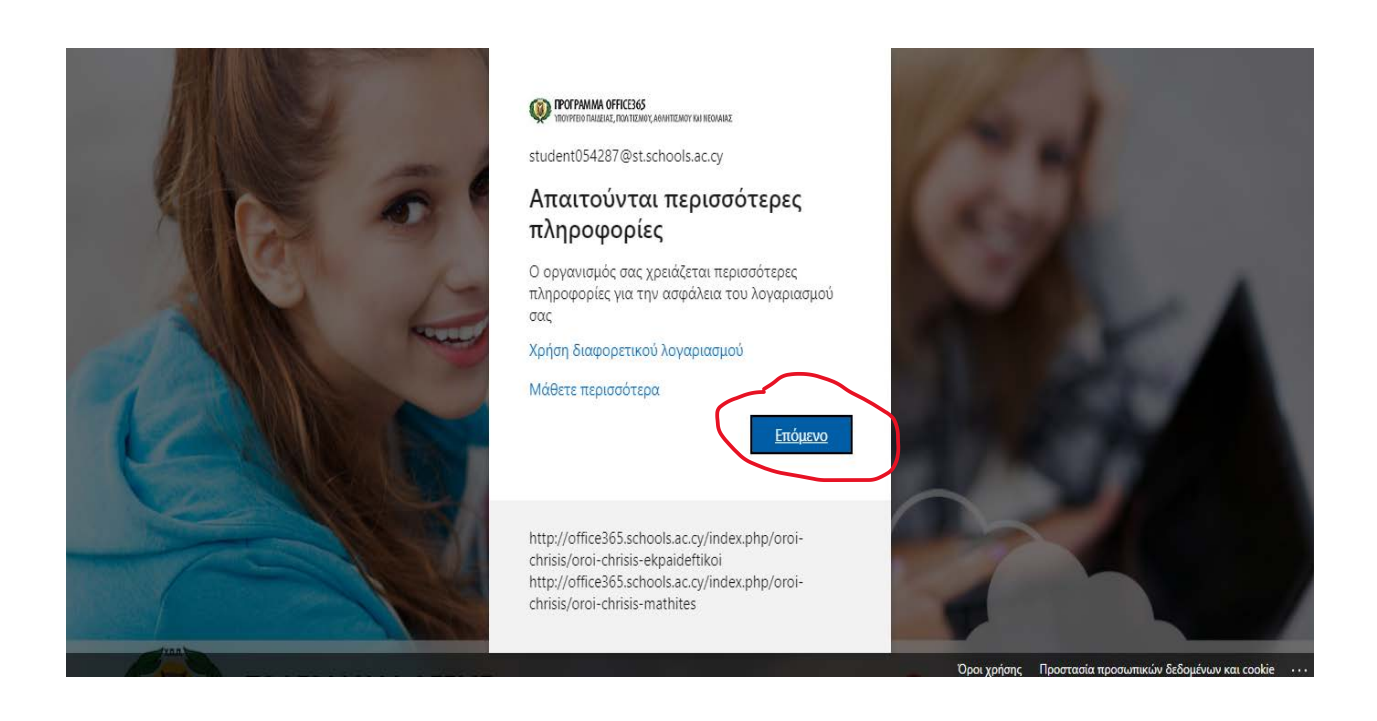

Επιλέγω ως μέτρο ασφάλειας τις «ερωτήσεις ασφαλείας»

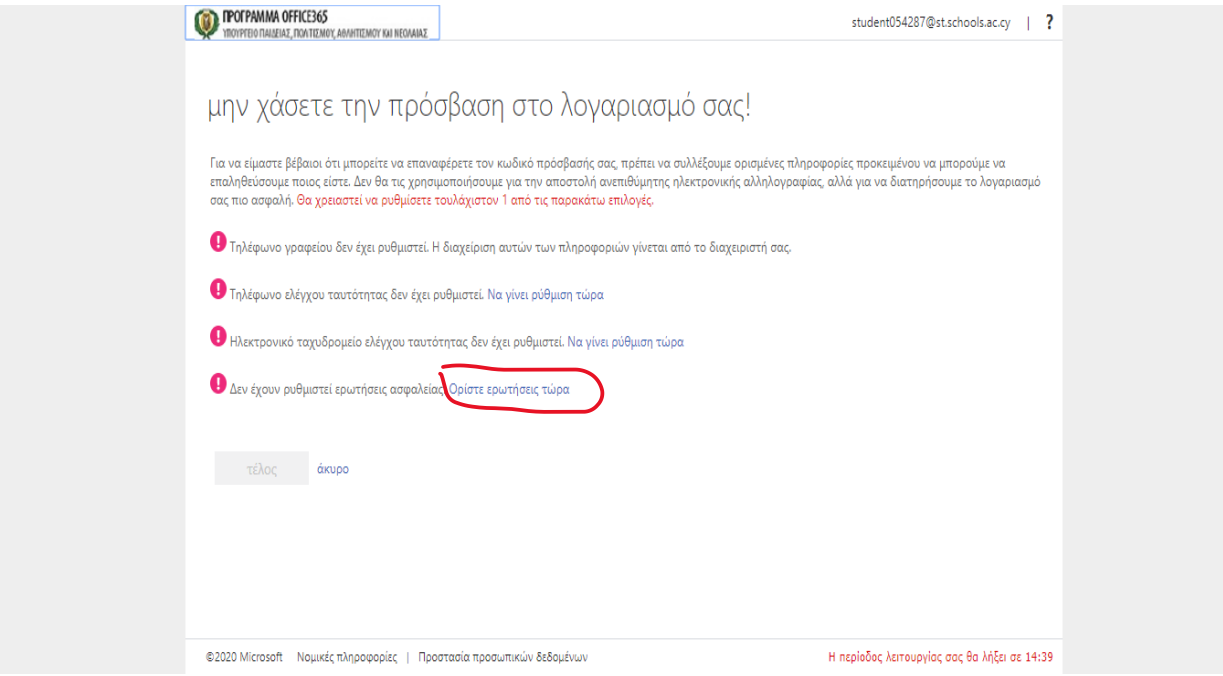

Επιλέγω από το πάνω μέρος την ερώτηση που θέλω να μου κάνει ο υπολογιστής αν έχω χάσει τους κωδικούς και από κάτω καταγράφω τη σωστή απάντηση. Δίνω απαντήσεις που είναι εύκολο να θυμάμαι. Προσέχω να τις γράψω σωστά γιατί αν χρειαστεί πρέπει να τις γράψω με τον ίδιο τρόπο

Αφού τελειώσω επιλέγω « αποθήκευση απαντήσεων»

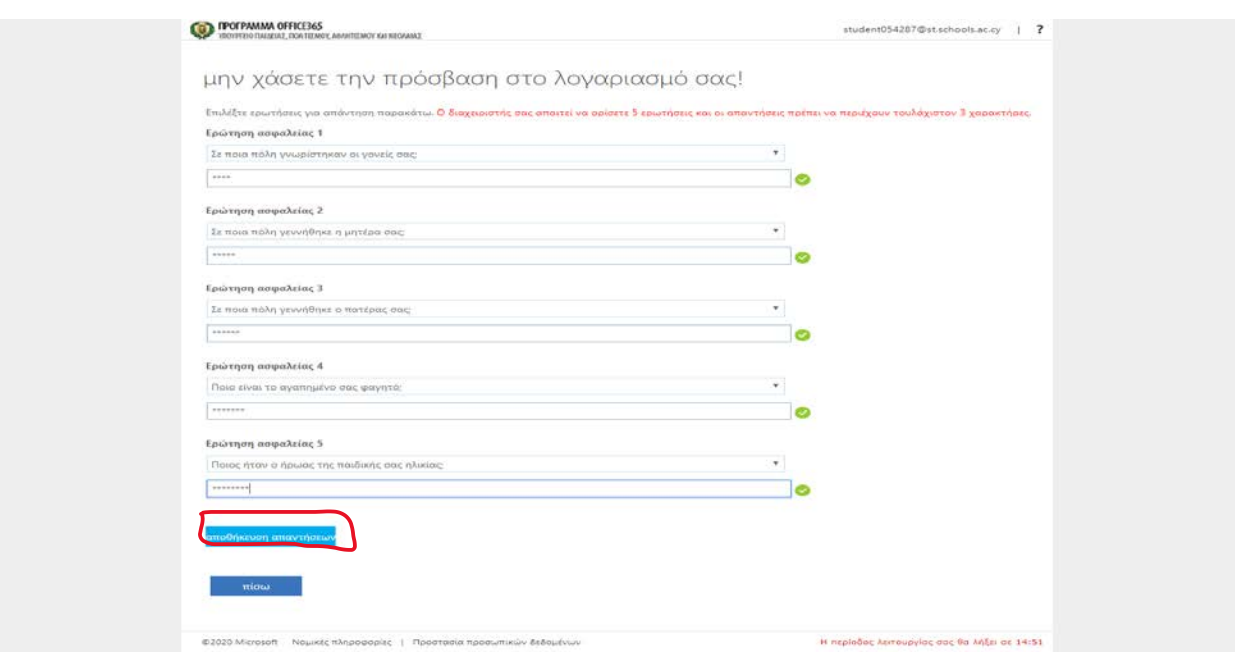

## Μετά επιλέγω «τέλος»

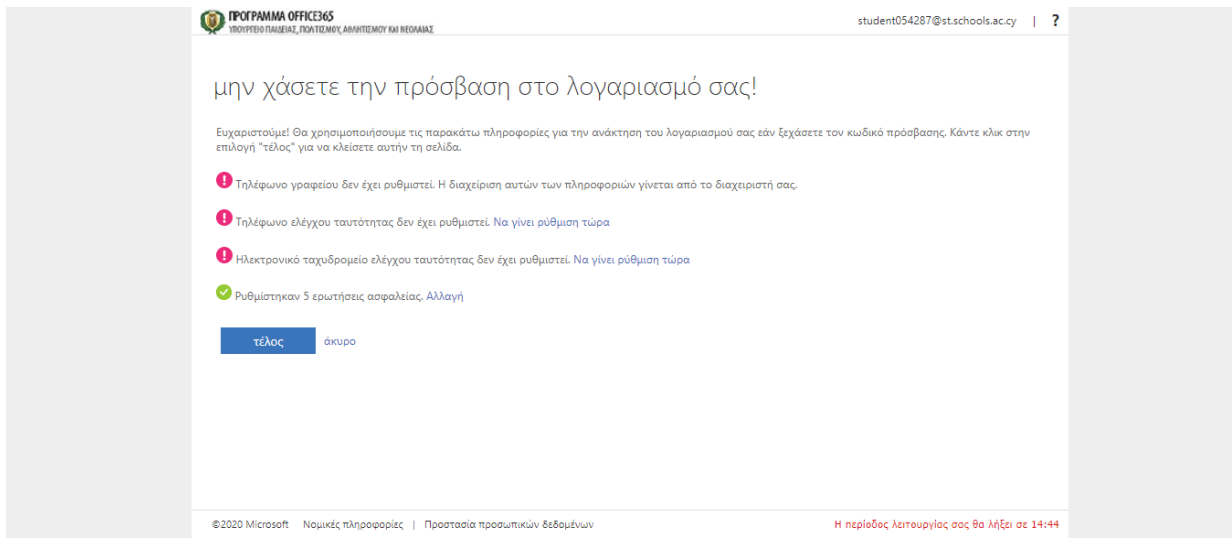

## Και ότι θέλω να παραμείνω συνδεδεμένος

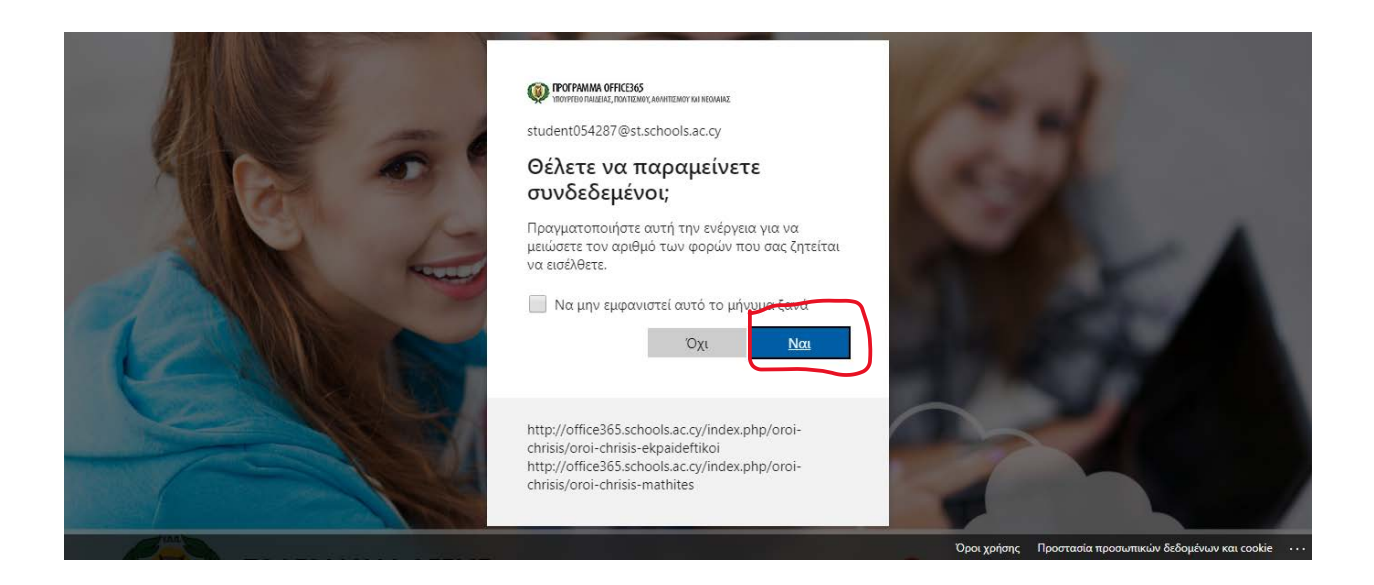

Αφού εισέλθω επιλέγω «Εγκατάσταση Office 365" και τρέχω(Run) το αρχείο που θα κατέβει.

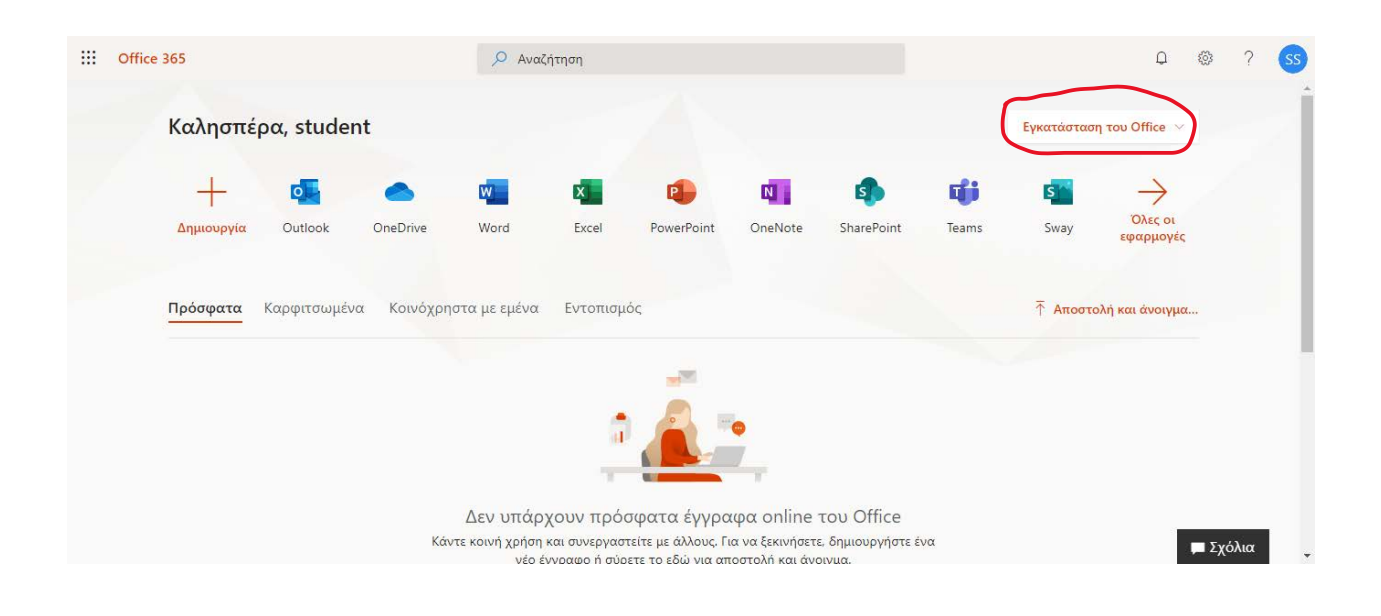

l.